## **Integração Delivery App x Degust**

Para integrar com o Degust antes só é preciso confirmar com o cliente se ele possui acesso da retaguarda web do Degust (Degust One), se o cliente confirmar já está apto para integrar.

Primeiro é necessário o cliente fazer o login no Degust One através desse link: [https://degustone.com.br/login,](https://degustone.com.br/login) assim que o cliente logar, vá em opções e entre em Configuração de Loja ou caso o acesso do cliente seja da franquia acesso Loja e procure pela unidade no filtro:

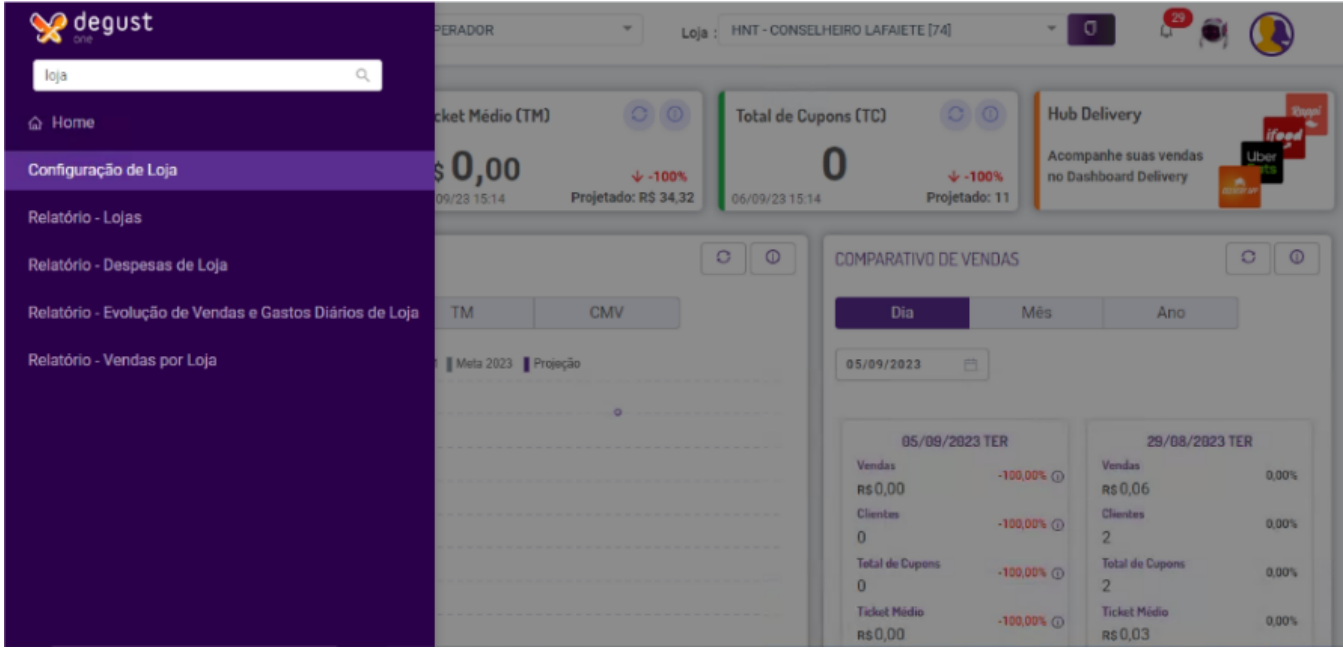

Acessado nas configurações da loja vá para a parte de integrações, habilite o hub 2.0, guarde as informações Senha e ID da Loja:

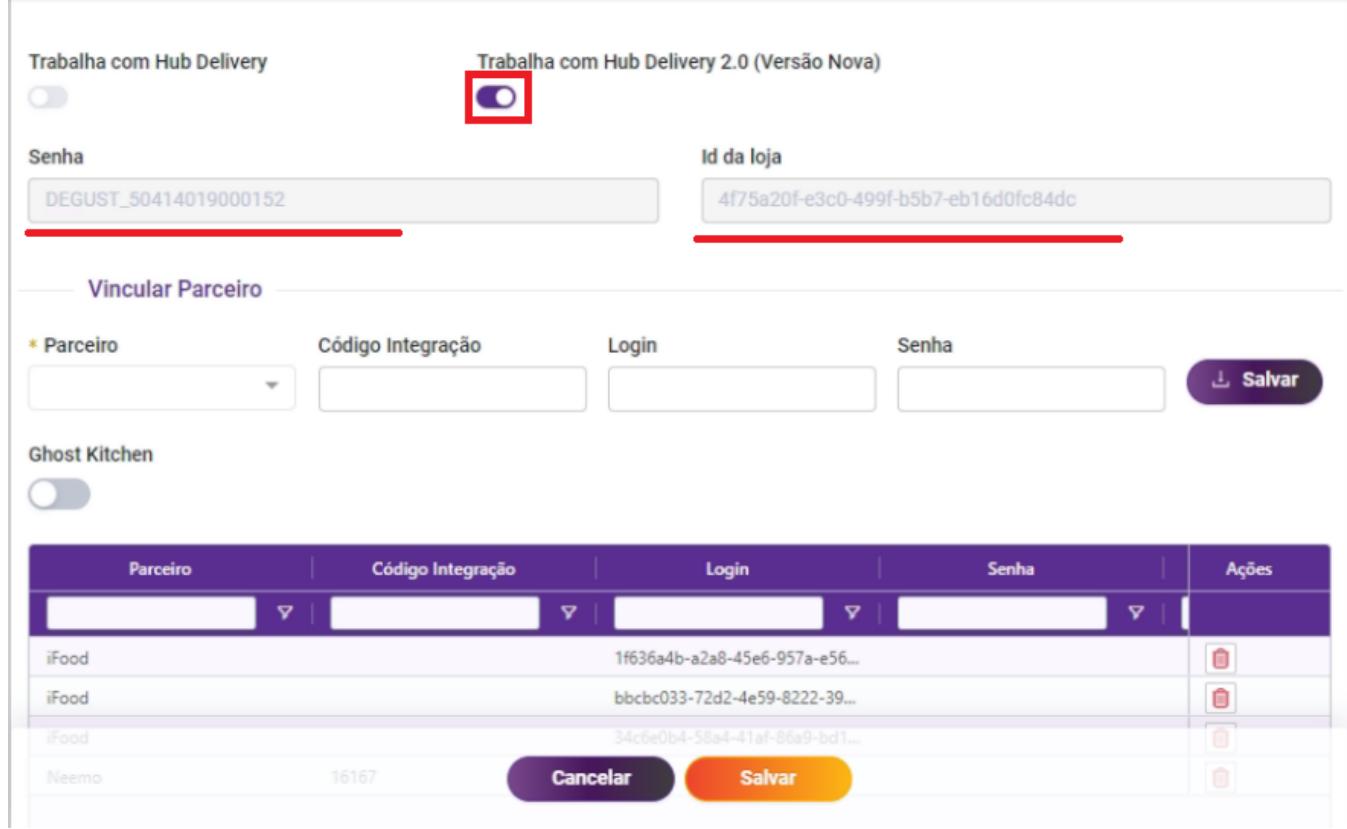

Acesse o painel do cliente e vá em Configurações Web Delivery

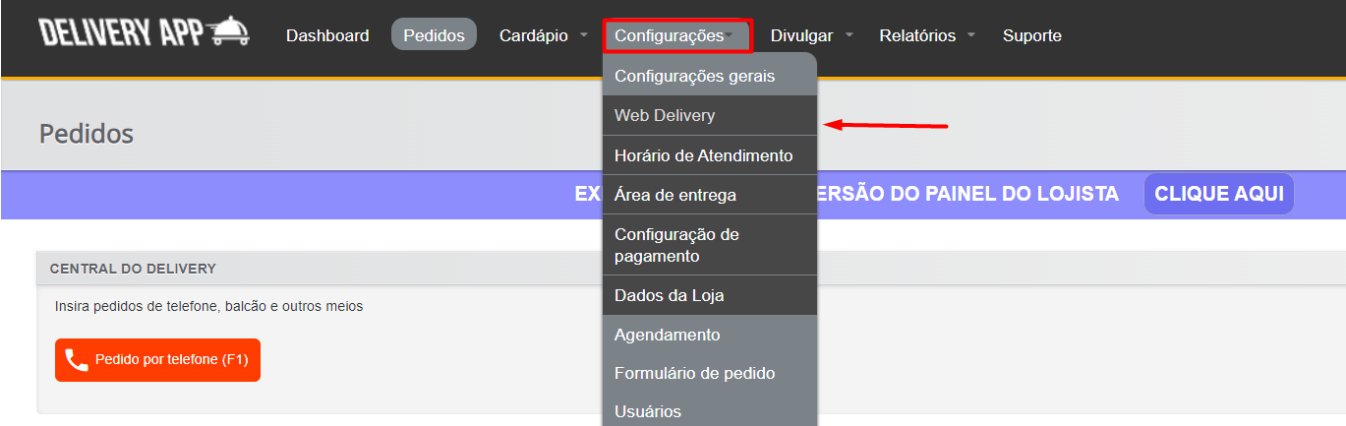

Copie os últimos dígitos do link do web delivery do cliente:

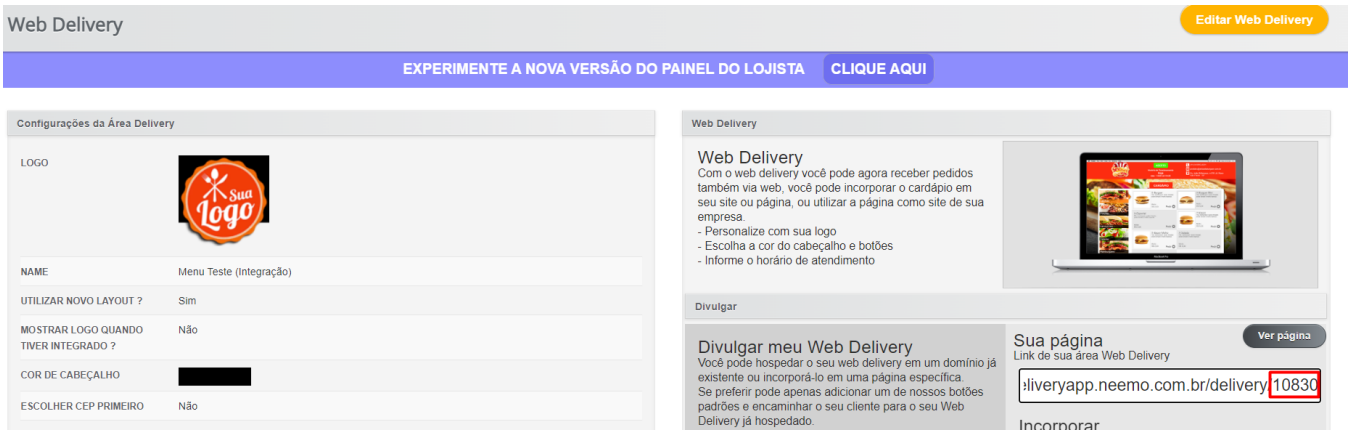

De volta ao Degust One, em Parceiro, selecione Neemo e Código Integração coloque o ID da Loja e clique em Salvar:

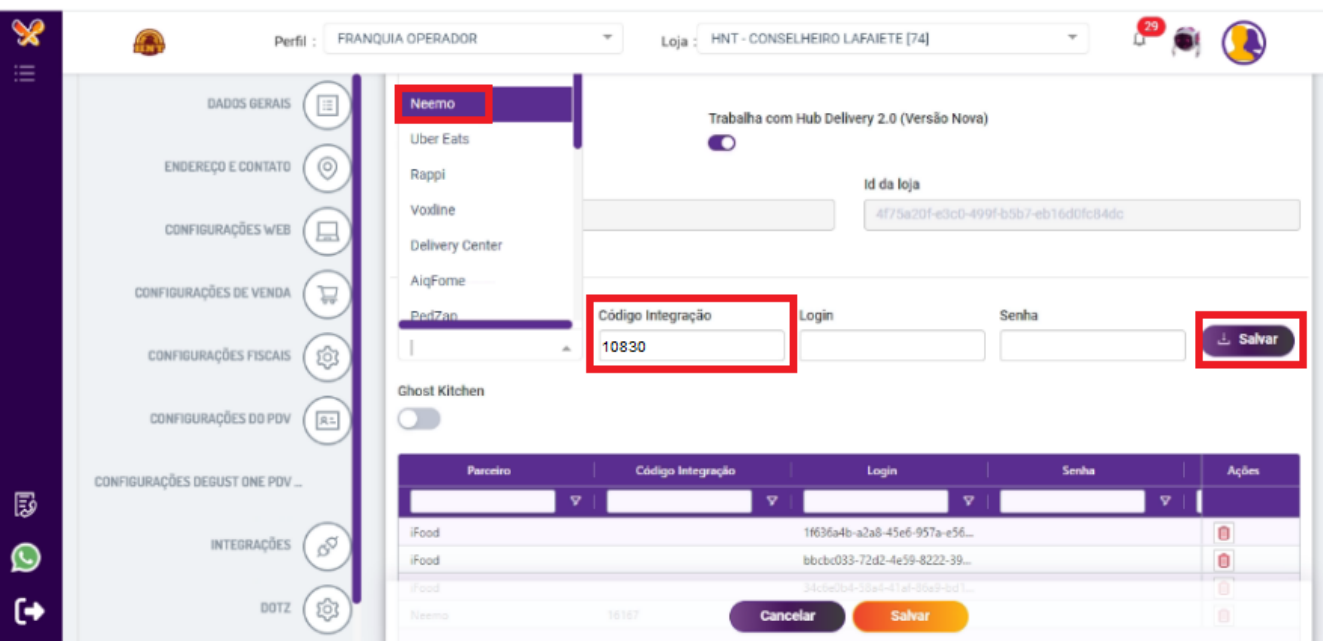

Agora abra o Degust:

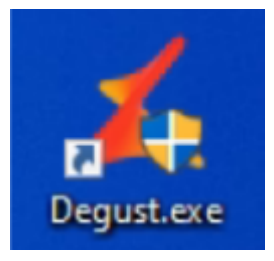

Na tela de senha peça para o cliente acessar, ou em segundo caso se o PDV possuir um usário "GERENTE" pode haver duas possíveis senhas padrão, "102030" e "112233"

No menu principal acesse Configurações e Cadastros:

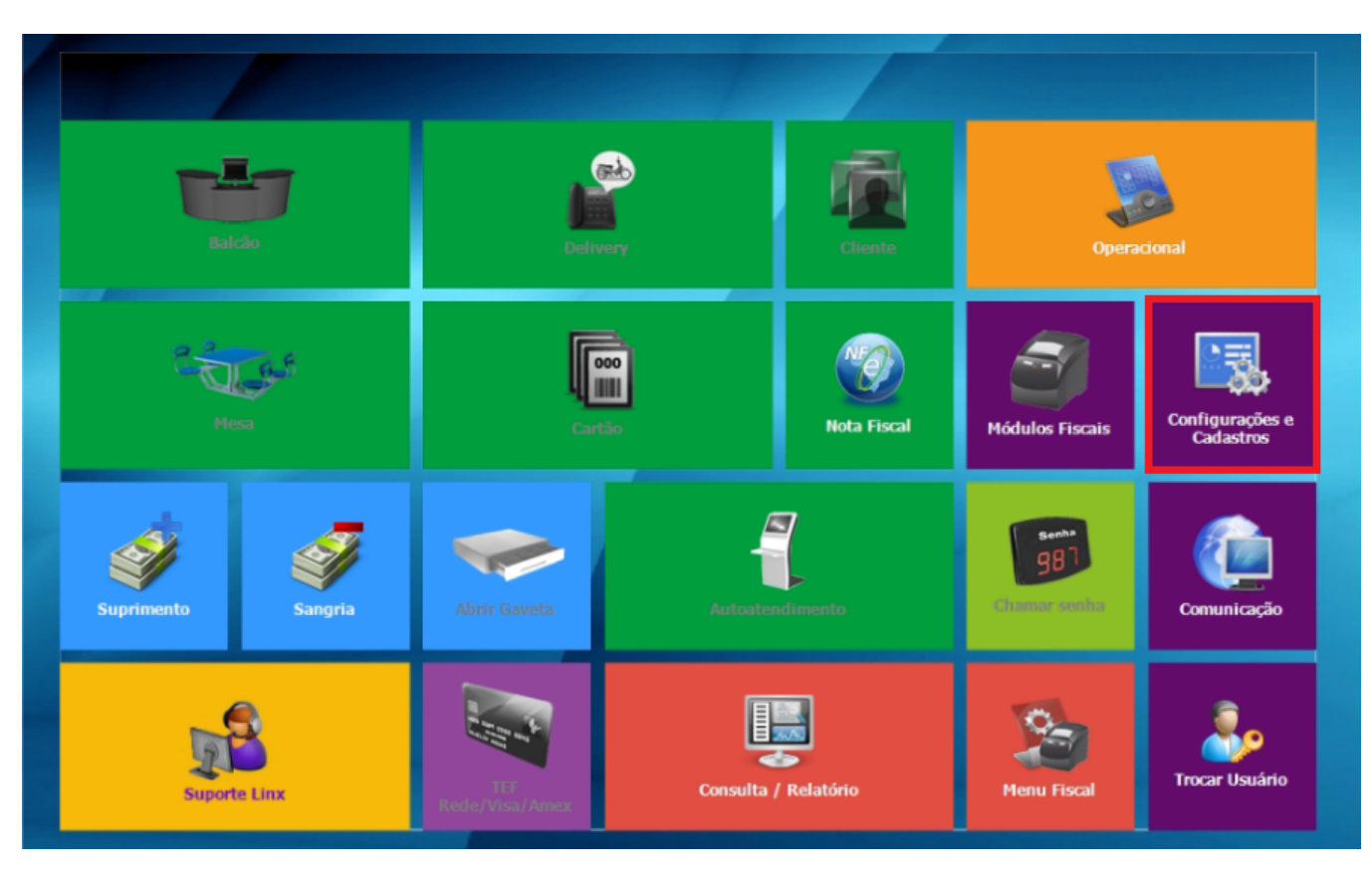

Vá em 01 Configuração Geral:

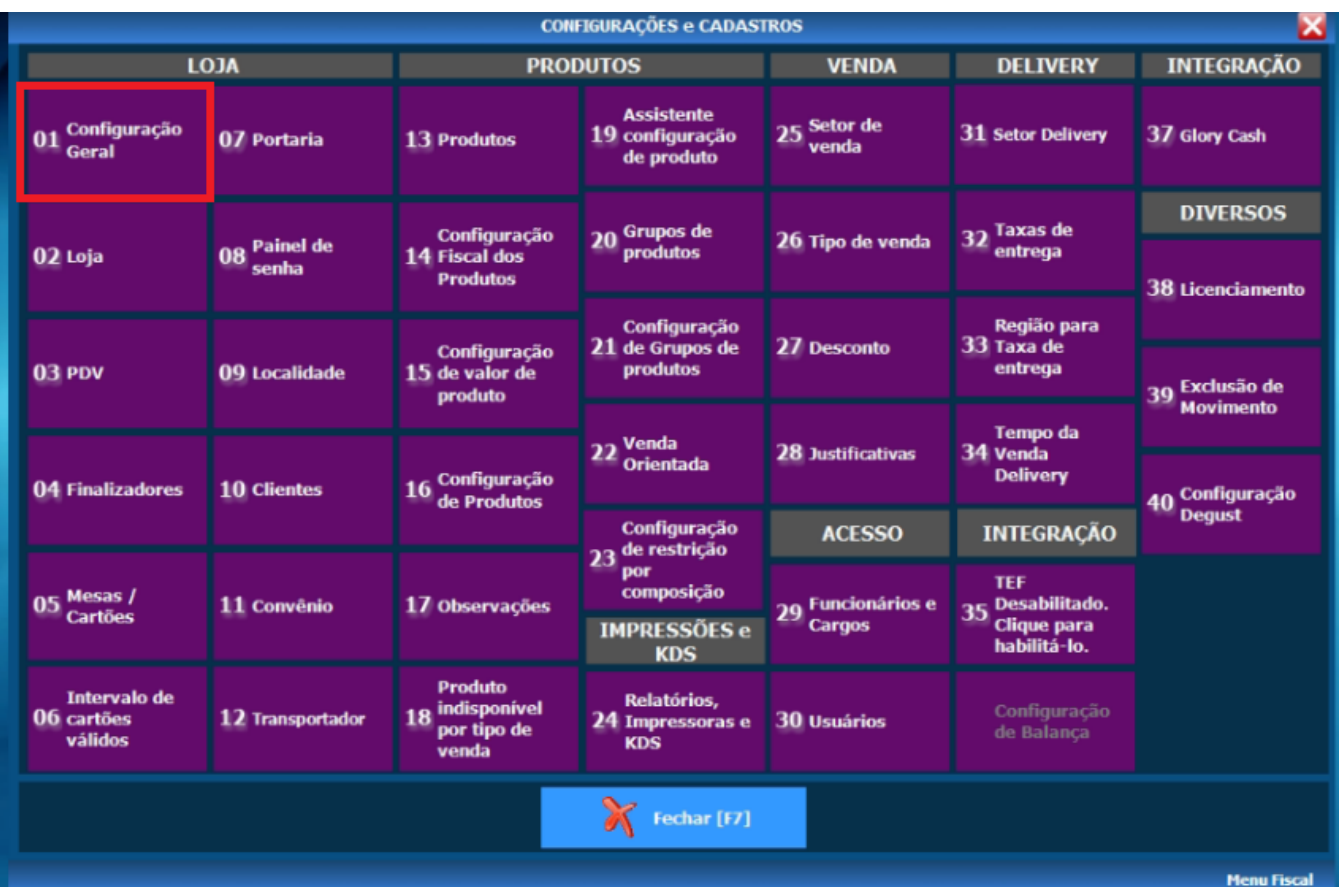

Clique em Integração de Pedido e habilite os checks Importar pedidos Linx Food pelo módulo de Venda Balcão/Delivery; Checar se existem pedidos antes de abrir a tela; Importar pedidos pelo Gerenciador LinxFood (GerenciadorLinxFood.exe); Distribuir impressões entre os PDV's configurados no Setor Delivery; e Em Processar importações no PDV: selecione qual PDV receberá os pedidos integrados:

## CONFIGURAÇÃO GERAL - Frq:1626| Loja Site: 74 | Nome: HNT CONSELHEIRO LAFAIETE Localizar pela descrição da configuração: Integração Pedidos I Buscar... > Geral Trabalhar com rejeição de pedidos Tempo para recarregar janela de consulta automaticamente  $\angle$  Caixa  $10\frac{m}{4}$  segundos Rejeição de Pedidos NFC-e/S@T Tempo para rejeitar pedidos automaticamente - Importação pela tela de Venda<br>│ ◯ <mark>mportar pedidos do Linx Food pelo módulo de Venda Balcão</mark> (Delivery · NF-e 1800 Segundos Cabecalho & Rodapé Cupom Exibir forma de recebimento **Tipos de Venda** D checar se existem pedidos antes de abrir a tela [Venda]-Layout √ Trabalhar com ordenação dos pedidos<br>(1º Pendentes, 2º Em produção e 3º Expedido) [Venda]-Modo Touch Screen Informações do ciente Ordenação Venda]-Códigos Venda Site Utilizar nome do cliente como informação adicional KDS - Kitchen Display System Ordem crescente Informação Adicional  $\cdot$  TEF Intervalo do tempo para sinal sonoro Legenda 60 % Segundos Integração de Pedidos Sinal Sonoro para pedidos Delivery (MP3) Impressão de conferências Programas de Doação Imprimir conferência gerencial no momento da importação Integrações e Exportações PDV Sinal Sonoro para pedidos Take Out (MP3) Combinação Imprimir canhoto de conferência com valores e forma de pagamento  $\mathbb{B}$ Composição Cor de fundo do pedidos pendentes Cor de fonte do pedidos pendentes Consumo de Funcionário Importação de Pedidos  $\blacksquare$ *97777777*2 Conta Cliente mportar pedidos pelo Gerenciador LinxFood (GerenciadorLinxFood.exe) Comunicador Distribuir impressões entre os PDV's configurados no Setor Delivery Seguranca Processar importações no PDV: **Sintegra** PAF PDV02 Log Sinal Sonoro para novos pedidos (MP3)  $\mathbf{a}$ C:\DEGUSTWIN\TOQUES\TOQUE1.MP3 н Б 4Ī. Salvar [F5] **Exportar Config.** Fechar [F7]

Na aba Integrações de Pedidos, cliquem e Hub Delivery, habilite o check Integração de pedidos (Nova Integração HUB 2.0) e em Senha coloque a Senha que estava no Degust One e clique em Salvar:

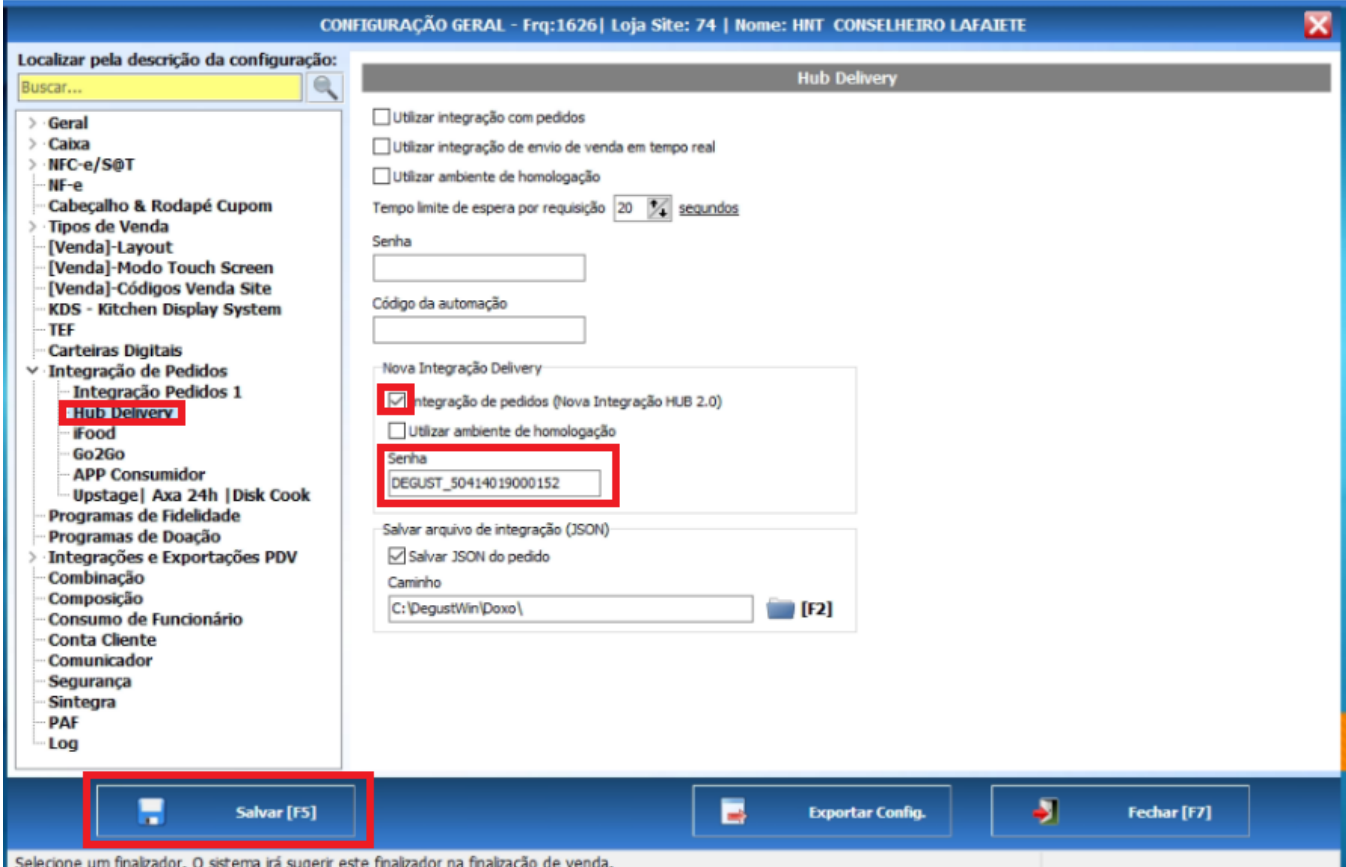

Acesso o painel Dashboar e vá em Configurações Integração Degust

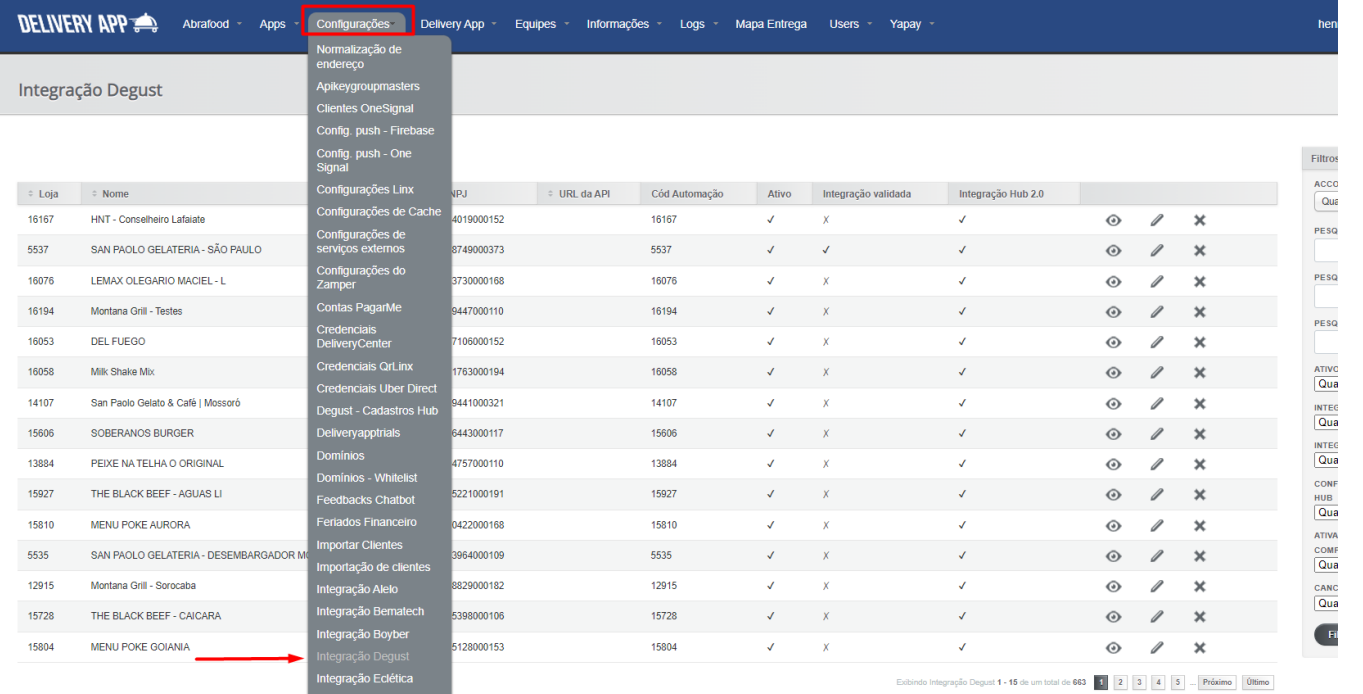

Clique em Novo(a) Integração Degust:

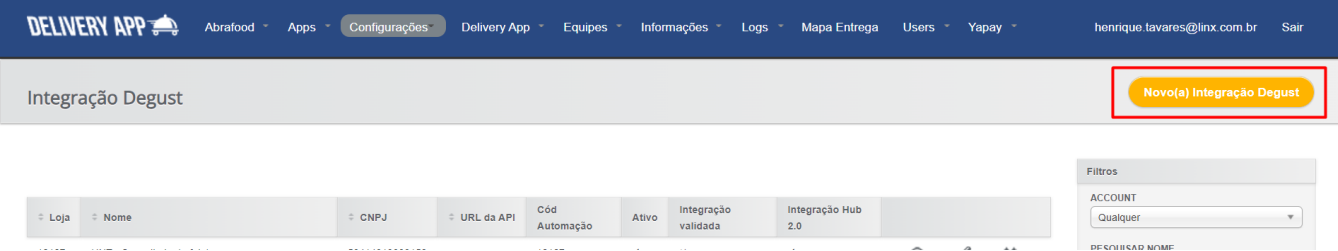

Em Account Selecione a loja do Cliente, habilite todos os checks (O check Ativar regra de um centavo para complementos com preço zero serve para enviar os itens com preço zerado com o valor de 0,01), em ID da Loja, insira a informação ID da Loja que estava no Degust One e CNPJ coloque o CNPJ do cliente sem pontuação e clique em Criar Integração Degust:

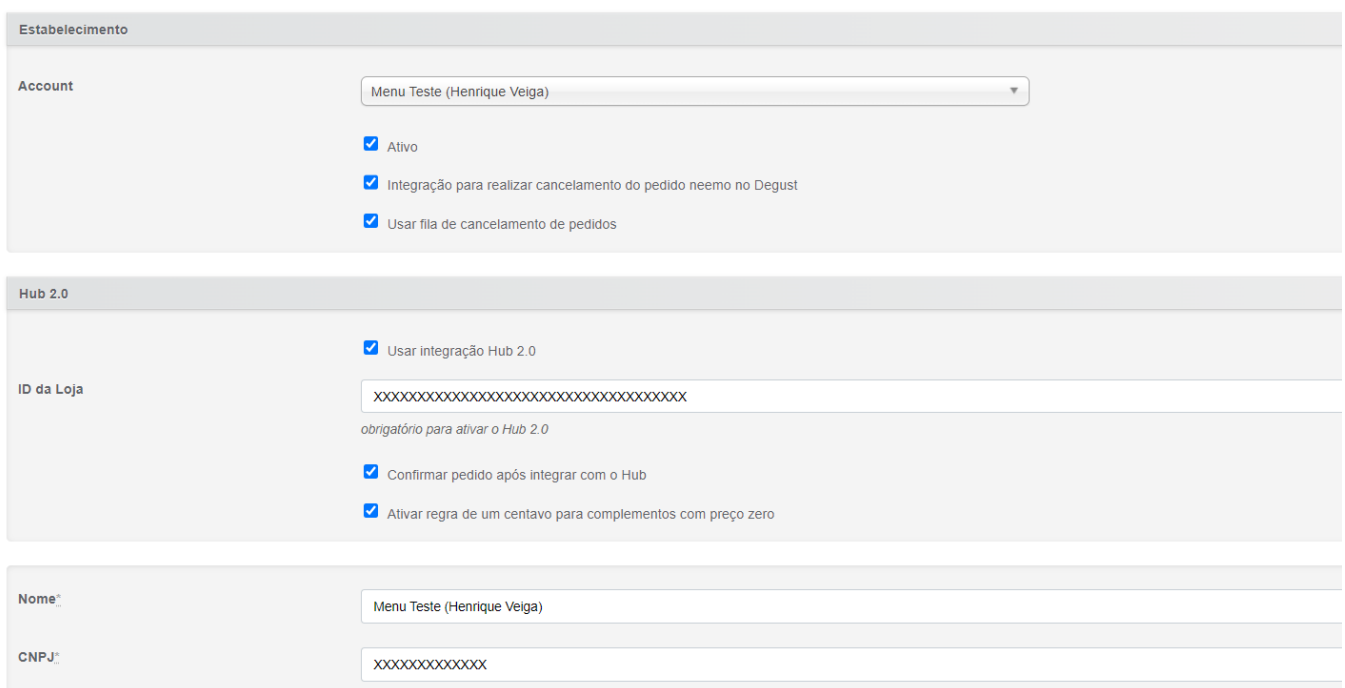

As formas de pagamento precisam ser vinculadas através do código de referência, no PDV Degust, vá em Configurações e Cadastro:

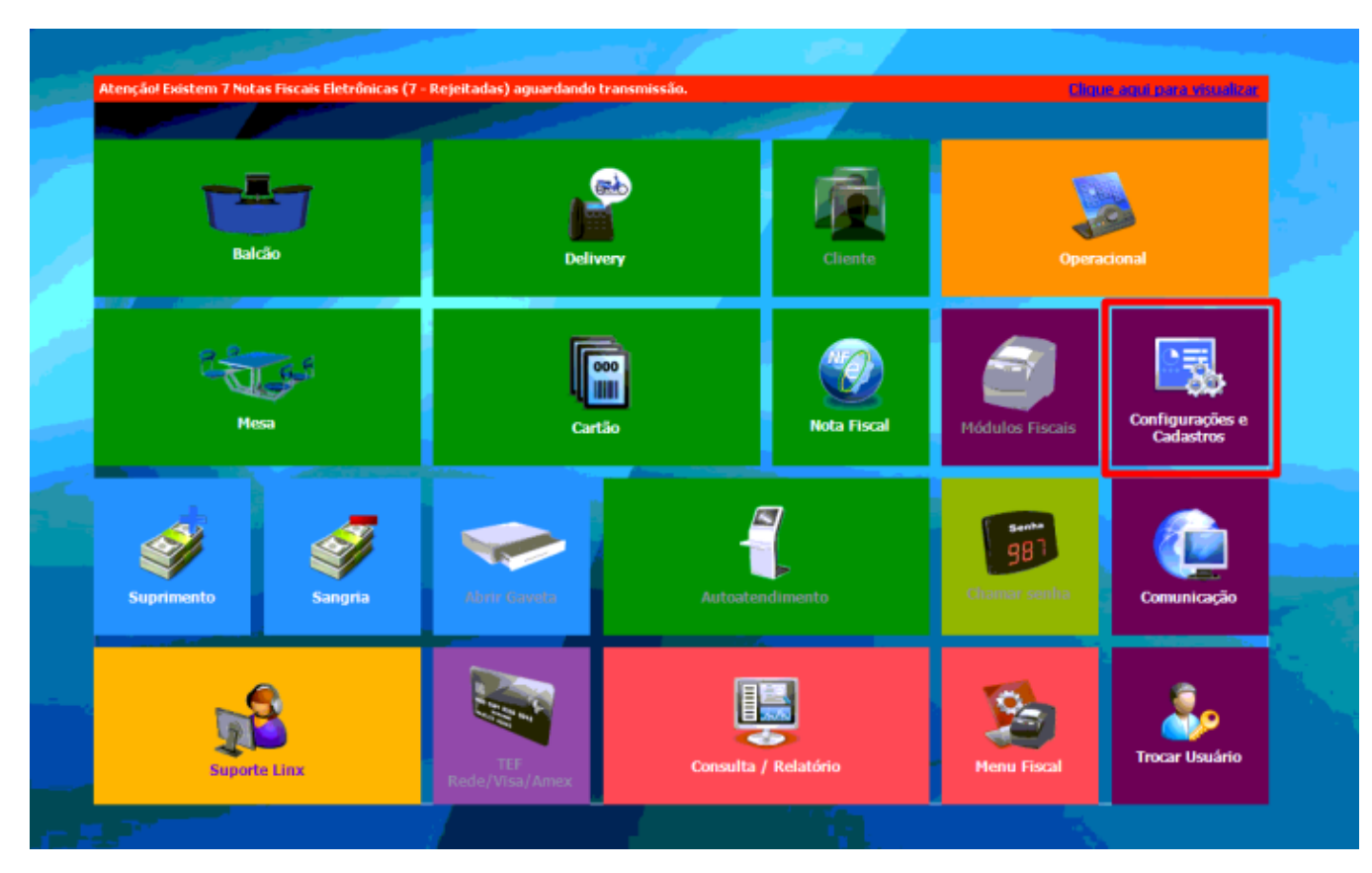

Vá na opção 04 Finalizadores:

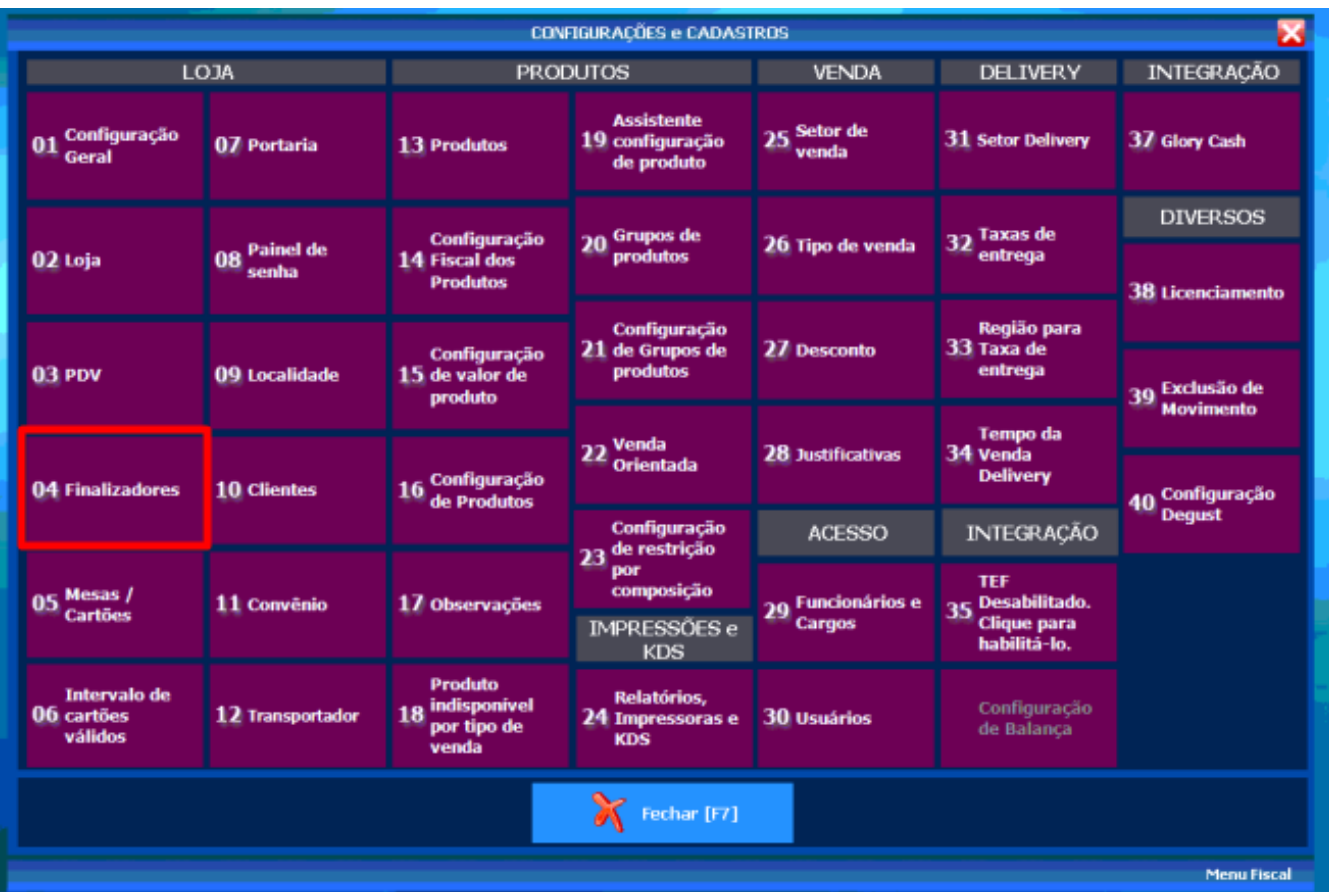

Agora vá na opção 06 Configuração de Finalizadores:

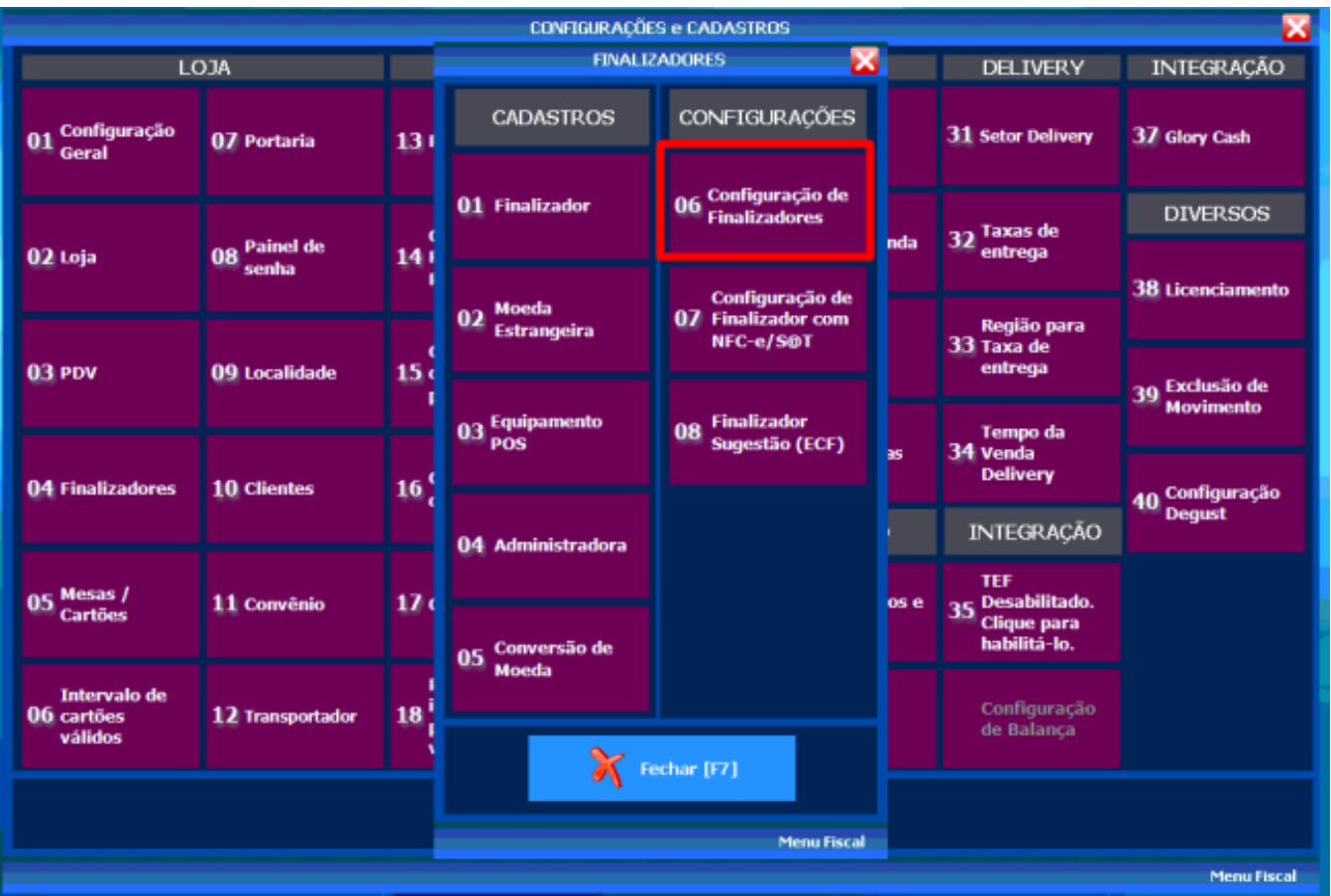

Clique no campo "Descrição" e aperte "Enter" com o campo vazio, assim retornará todos os finalizadores cadastrados e ativos:

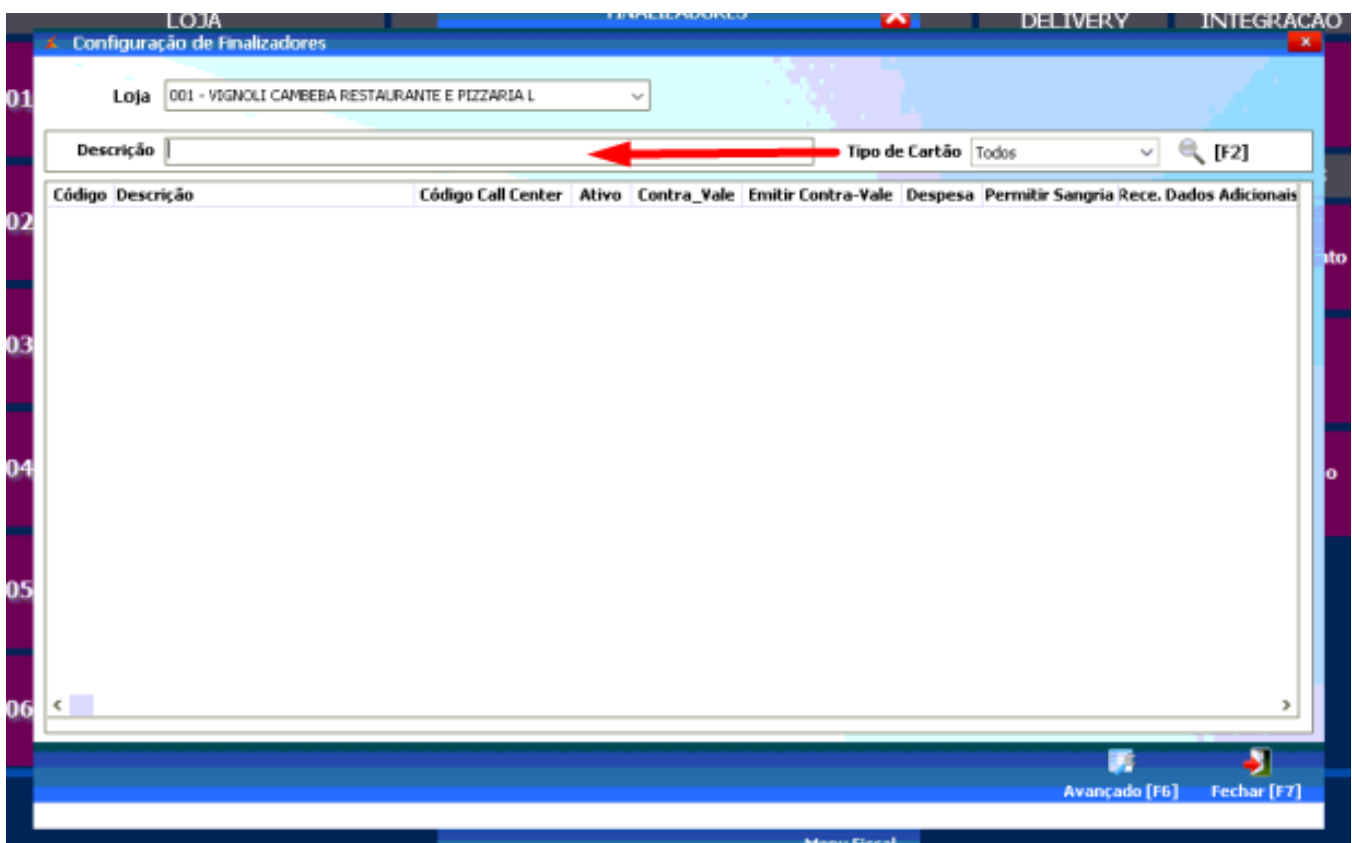

Na penúltima coluna Código da Instituição (Integração) deverá cadastrar os códigos de cada finalizador que utilizará no Delivery App:

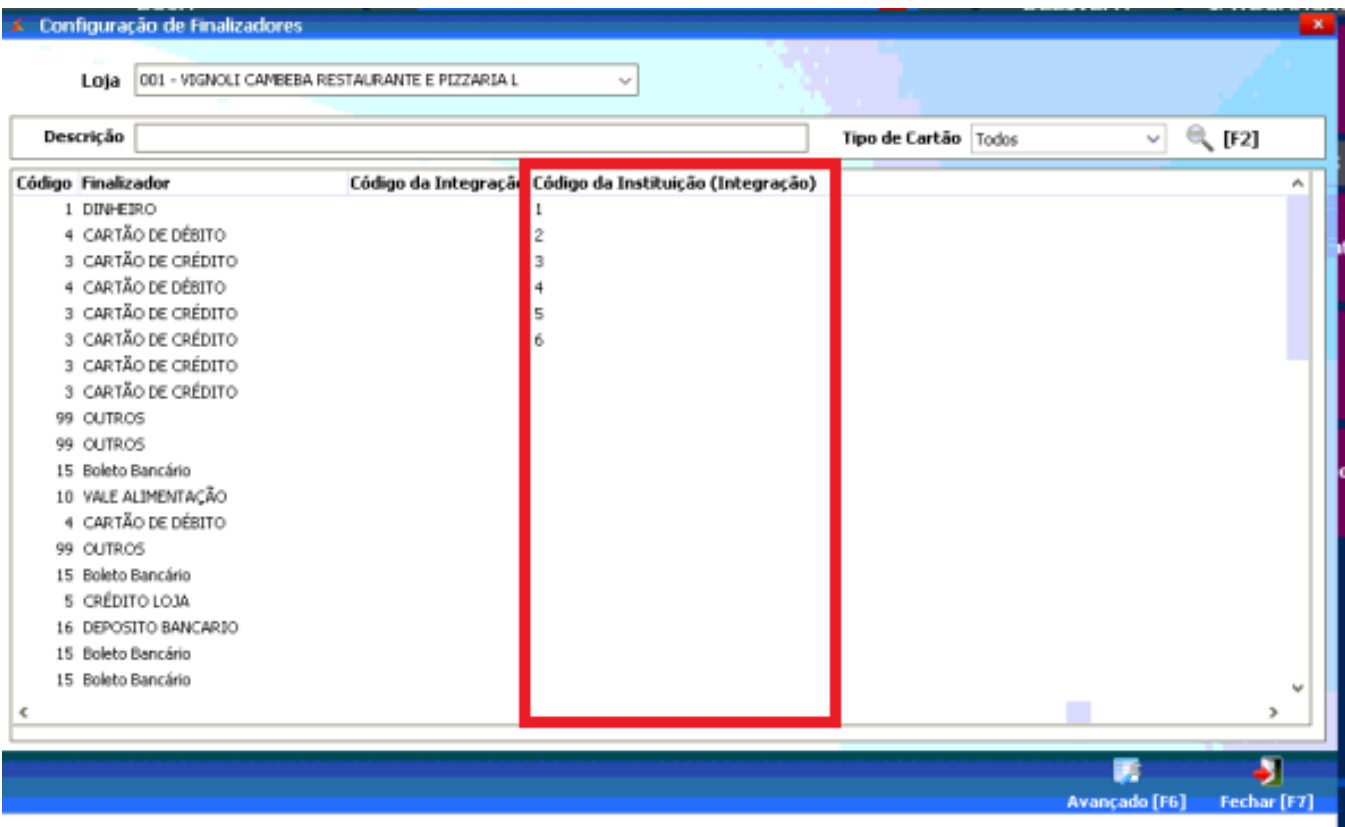

Agora vá no painel administrativo da loja, em Configurações Configurações de Pagamento:

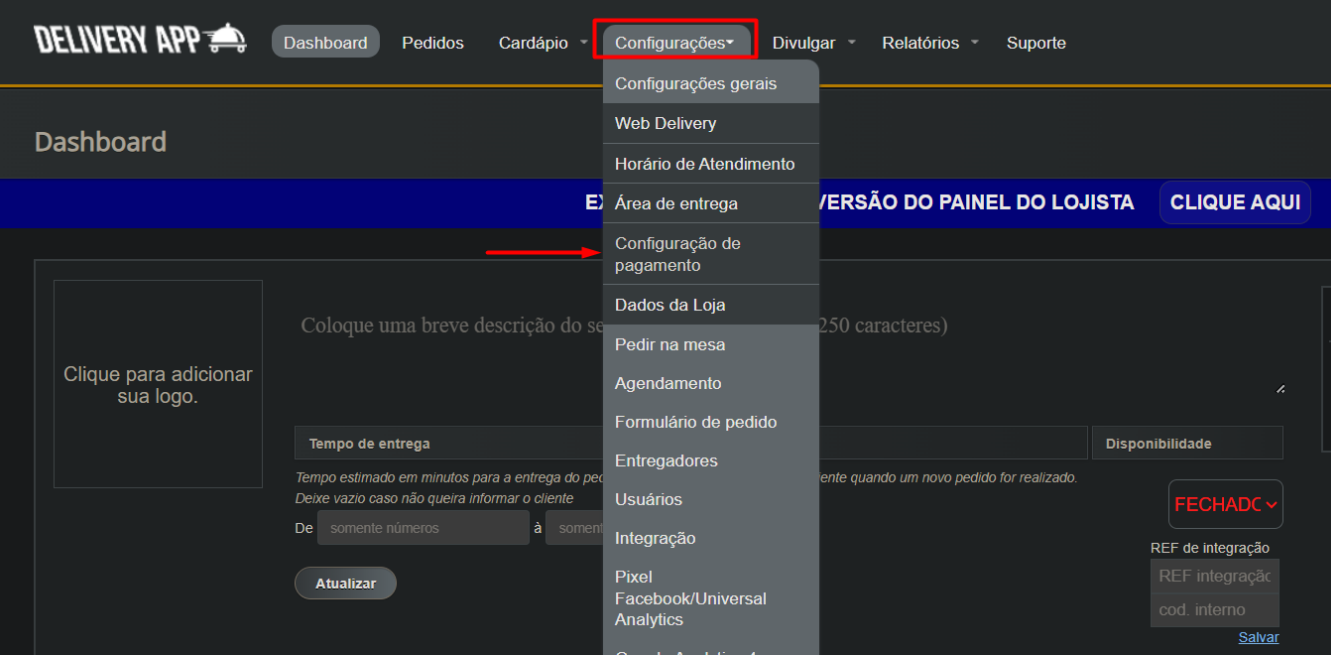

No primeiro campo, clique no link "Clique aqui para configurar os códigos de integração":

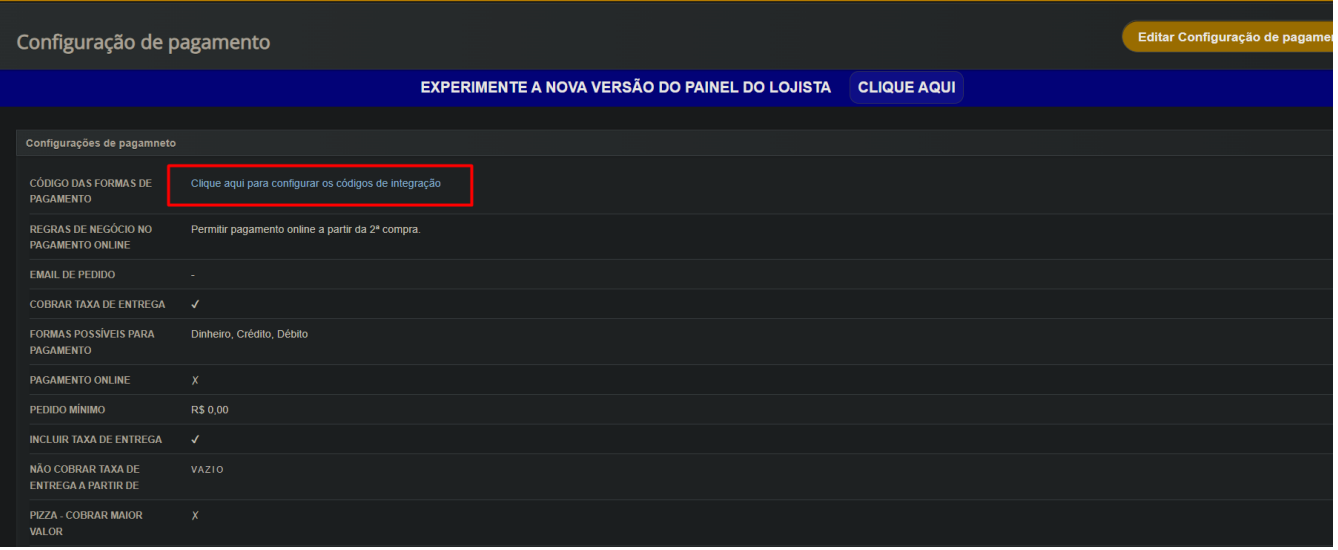

## Selecione a forma que irá cadastrar e clique em editar:

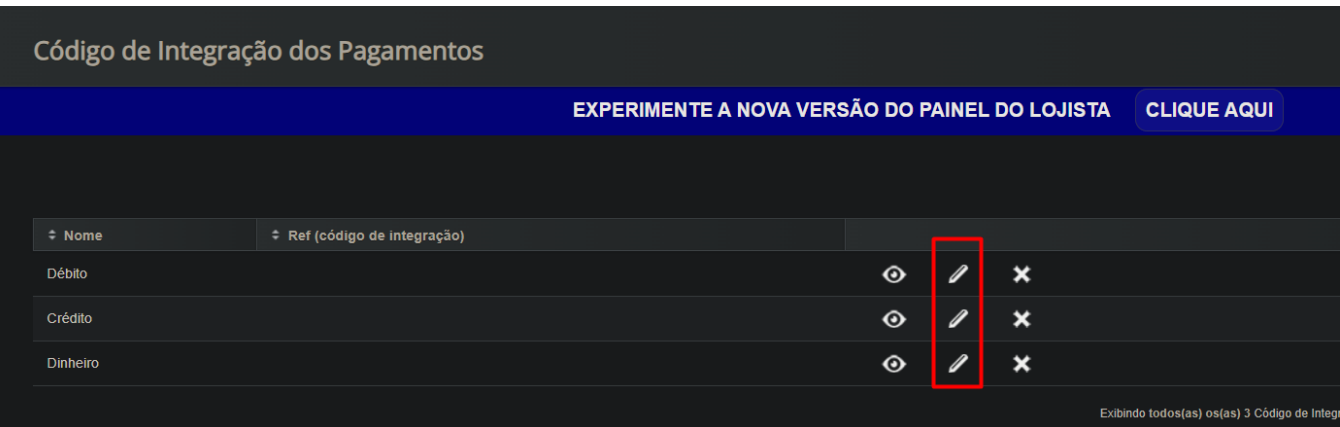

Insira o código de referência em "Ref (código de integração)" e clique em "Atualizar Código de Integração dos Pagamentos":

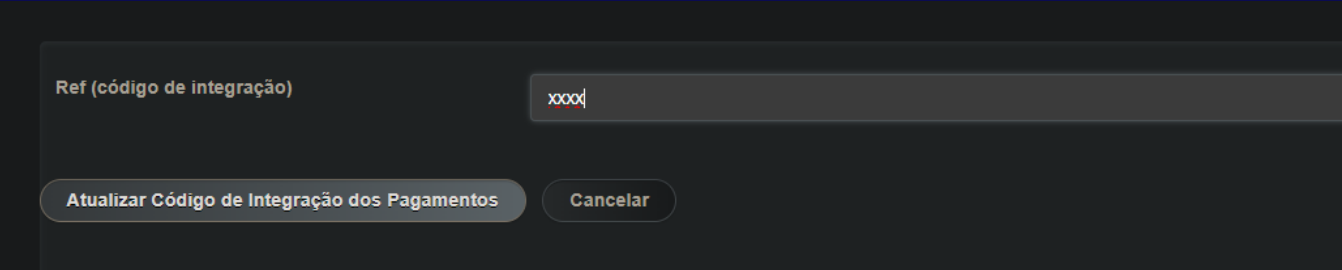

Só repetir o processo em todas as formas de pagamento